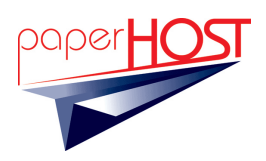

# PaperHost.com, Inc. Remote Access Application Programmer Interface

The following few paragraphs outline the API for PaperHost.com. The use of this API is simple and can be referenced from any browser application. All searches will start with this URL:

<https://www.paperhost.com/paperhostweb/directurl>

#### Parameters

There are three parameters that the PaperHost system will accept from the above URL; two of which are required. The parameters are as follows:

• CLIENTID (required) – Single value, represents the unique PaperHost identifier assigned to all PaperHost clients. This will be provided to the programmers by PaperHost.

Example Usage: CLIENTID=3513

• CRITERIA (required) – Multiple parts, together creating the logic used to search in the PaperHost system. Correct setup of this parameter is essential for proper searches.

#### Structure:

### CRITERIA=(**Field\_Identifier**,**Field\_Value**,**Field\_Operator**,**Field\_Sort**)

- **Field\_Identifier** (required) is an internal field number to the PaperHost system. Each client will have field number(s) that represent different fields in the database. PaperHost's technical staff will have to provide you a list of fields with matching numbers and types.
- **Field\_Value** (required) is the data you are searching for.
- **Field\_Operator** (required) is the operator that will be used during the search. PaperHost has three different sets of operators. These are dependent upon the field's type that you are searching by.

When field type equals Numeric or Date, accepted operator values include:

- EQUALS (default) 1
- $RANGE$  2
- NOT EQUAL 3
- LESS THAN EQUAL 4
- LESS THAN 5
- GREATER THAN 6
- GREATER THAN EOUAL 7

When field type is equal to String, accepted operator values include:

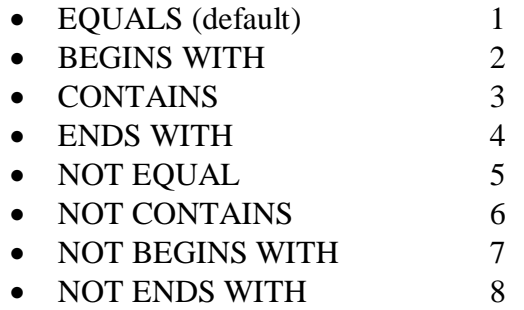

When field type is equal to Boolean, accepted operator value:

- EQUALS (default) 1
- **Field\_Sort** (optional) used to sort the results by this field.

Accepted values include:

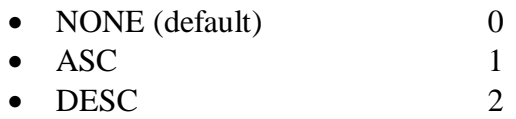

#### Example Usage:

CRITERIA=(56238,500,1,0) or CRITERIA=(56238,500,1)

*Notes:*

- *The parentheses and commas are required as criteria separators*.
- *The values listed as default are the values that will be used in the event that an unrecognized value is used. For instance, a 9 specified as the Field\_Operator would be unrecognized.*
- LIST (optional) if specified (with a value of 1), a listing of all the results will always be displayed, regardless of the number found. If this parameter is not specified and only 1 result is found, the image of that result will displayed instead of the listing.

Example Usage:  $LIST=1$ 

## Example

For this example we will search into the "Acme – Accounts Payable" client, for all documents with an Invoice Number equal to 100. We will also not sort the results by this field, but we want to always show the listing of results.

CLIENTID for "Accounts Receivable – Demo" is 3513. Field Identifier for Invoice Number is 60306. **Field\_Value** is 100 in this example. **Field Operator** is the value of Equals for a field of type Numeric, which is 1. **Field\_Sort** will be 0, indicating not to sort the results by the Invoice Number field LIST is equal to 1 in order to always return a listing of the results.

Putting it all together you should get this:

<https://www.paperhost.com/paperhostweb/directurl?CLIENTID=3513&CRITERIA=>(60306,100, 1,0)&LIST=1

**Security** 

PaperHost.com provides a secure environment for document storage on the web. It is for this reason that users using the system must enter a valid account name and password. Since you are using the URL method to access the system, you will be prompted for your PaperHost username and password. The following sign-in dialog screen will appear the first time you access the system. For the example listed above, use "api-demo" and "byte" to sign-in.

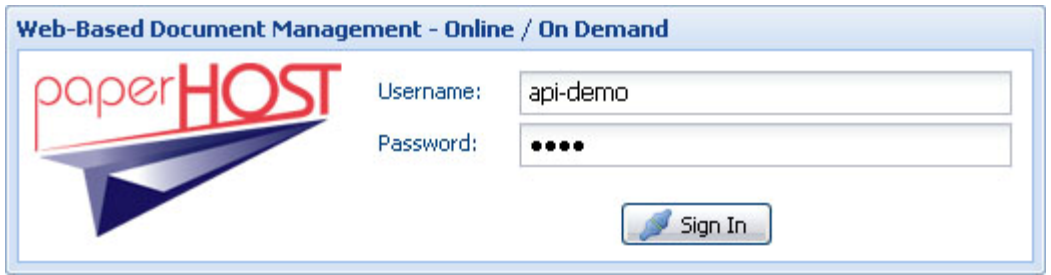

This sign-in dialog will appear when you first access the system. It will not reappear until the current session ends. Currently, a session ends after 25 minutes of inactivity, when the user signs-out, or when the user closes the browser.

After the user has cleared PaperHost security, the next screen that they will see is the search results. This example shows the results from the above search with the search criteria portions included.

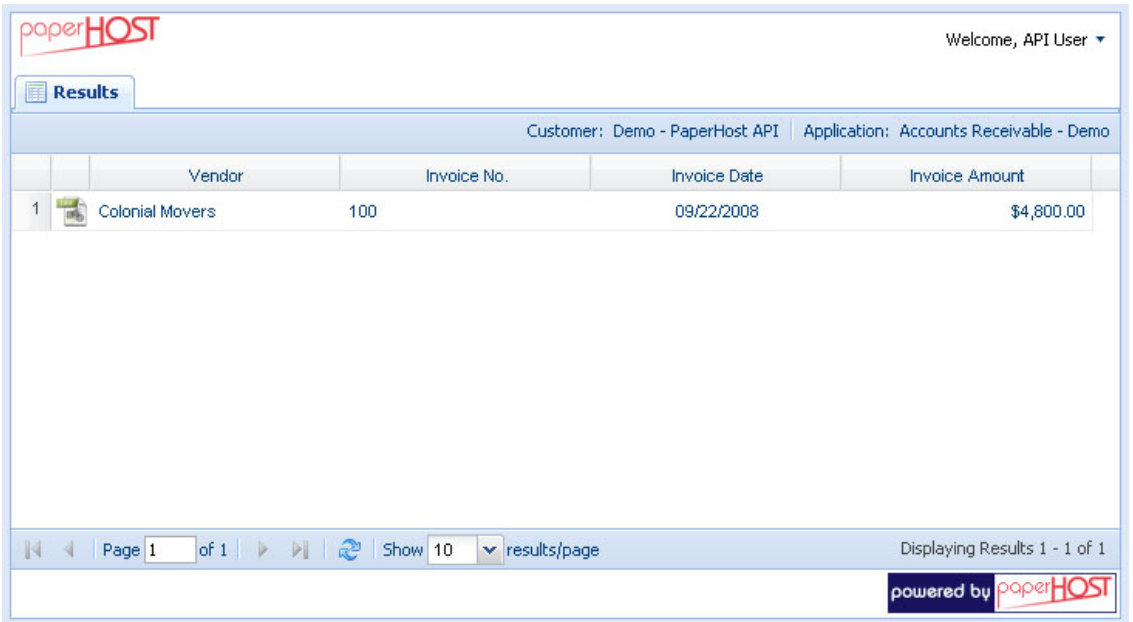

The user can then select and display any images found in the search results list. To view an image, click on the icon in the record, double click on the record, or right-click on the record and choose view image.

The first time you go to view, you will be prompted to download the viewer associated with this application. For the example above, you will be requested to download the Deaja Viewer. Please remember to choose "Always Trust" so you won't have to go through this exercise every time you go to view a document.

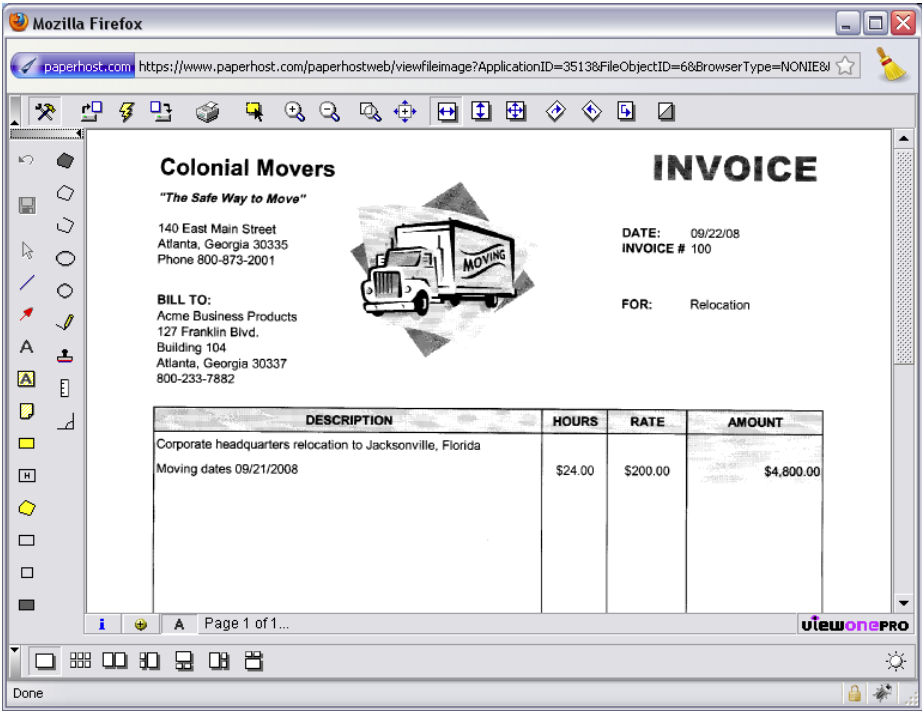

## More Examples

All results, Invoice Amount > 0, sorted

<https://www.paperhost.com/paperhostweb/directurl?CLIENTID=3513&CRITERIA=>(60308,0,6, 1)&LIST=1

<https://www.paperhost.com/paperhostweb/directurl?CLIENTID=3513&CRITERIA=>(60308,0,6, 1)

TIFF's, Invoice Number = 100, single result

<https://www.paperhost.com/paperhostweb/directurl?CLIENTID=3513&CRITERIA=>(60306,100, 1,0)&LIST=1

<https://www.paperhost.com/paperhostweb/directurl?CLIENTID=3513&CRITERIA=>(60306,100, 1,0)

PDF's, Vendor = Wayne Enterprises, multiple results

<https://www.paperhost.com/paperhostweb/directurl?CLIENTID=3513&CRITERIA=>(60282,Wa yne%20Enterprises,1)&LIST=1

<https://www.paperhost.com/paperhostweb/directurl?CLIENTID=3513&CRITERIA=>(60282,Wa yne%20Enterprises,1)

PDF's, Vendor = Wayne Enterprises AND Invoice Number = 234787, single result <https://www.paperhost.com/paperhostweb/directurl?CLIENTID=3513&CRITERIA=>(60282,Wa yne%20Enterprises,1)(60306,234787,1)&LIST=1 <https://www.paperhost.com/paperhostweb/directurl?CLIENTID=3513&CRITERIA=>(60282,Wa yne%20Enterprises,1)(60306,234787,1)